User Guide Skroutz Feed

# **Table of Contents**

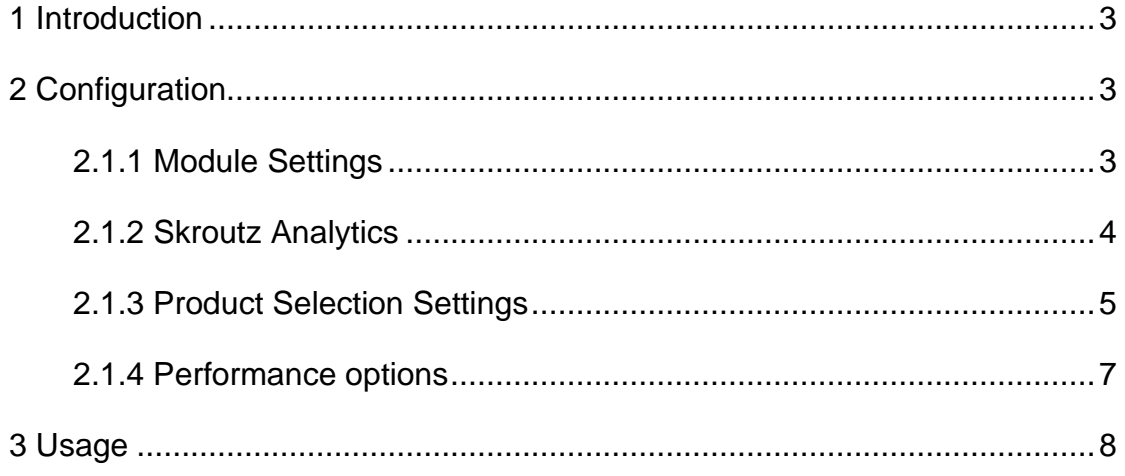

# <span id="page-2-0"></span>1 Introduction

IOWEB Skroutz XML Feed is a Magento extension that produces the XML files that are needed by the Skroutz.gr website for inclusion of an e-shop to the Skroutz product search engine. This extension is very configurable and offers many possibilities for the store owner to manage which products they send, helping them in their marketing strategy.

# <span id="page-2-1"></span>2 Configuration

The configuration options can be found at System -> Configuration -> IOWEB TECHNOLOGIES -> Skroutz Feed

# <span id="page-2-2"></span>2.1.1 Module Settings

#### *2.1.1.1 XML Filename*

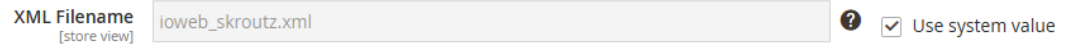

The name of the file that will be created. It will be in the public web directory of your website, so access will be: [www.domain.com/pub/filename.xml](http://www.domain.com/filename.xml)

#### *2.1.1.2 Security Token*

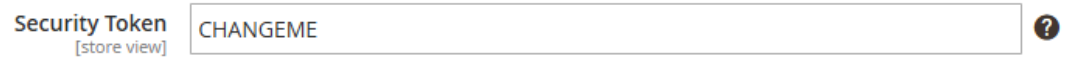

You will need to append the token in the feed url in order to access the product feed. This is added for security reasons to prevent DoS attacks.

#### *2.1.1.3 Debug*

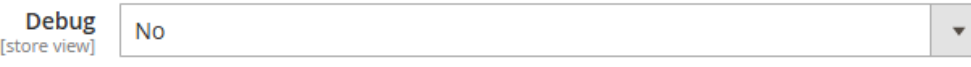

In debug mode the module will log a lot more information.

### <span id="page-3-0"></span>2.1.2 Skroutz Analytics

## *2.1.2.1 Skroutz Analytics ID*

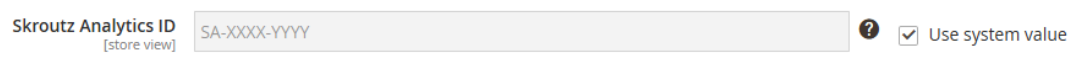

This is the skroutz analytics id provided by skroutz. You will have to enter your own.

*2.1.2.2 Use GDPR Cookie*

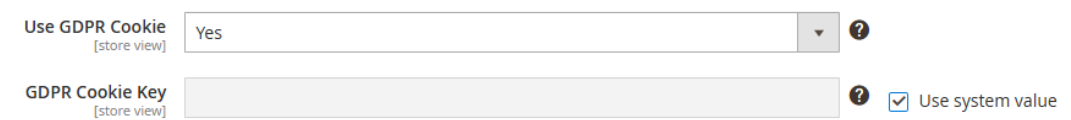

If your users must provide their consent to collect the information needed from skroutz analytics you can optionally integrate the script with a GDPR Cookie. You can set the name of the cookie and if it's value is true, then the script will run.

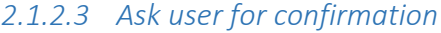

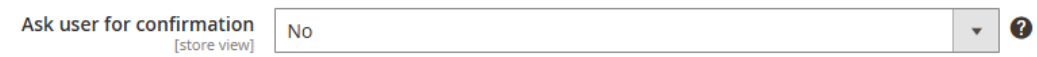

If you can't store a GDPR cookie for like above but you are still required to gather user consent for skroutz analytics then you can ask him every time at checkout to confirm this action. Only works if Use GDPR Cookie is set to no.

## <span id="page-4-0"></span>2.1.3 Product Selection Settings

*2.1.3.1 Availability when product in stock*

Availability when product in stock <br>
Istore viewl Aμεση παραλαβή / Παράδοση 1 έως 3 ημέρες 0 [store view] Products in stock will show this value as availability. *2.1.3.2 Availability when product is out of stock*

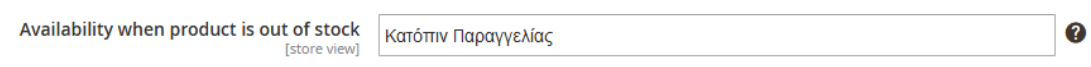

If you're selling out of stock products you can set an availability value for out of stock products.

#### *2.1.3.3 Include / Exclude Categories*

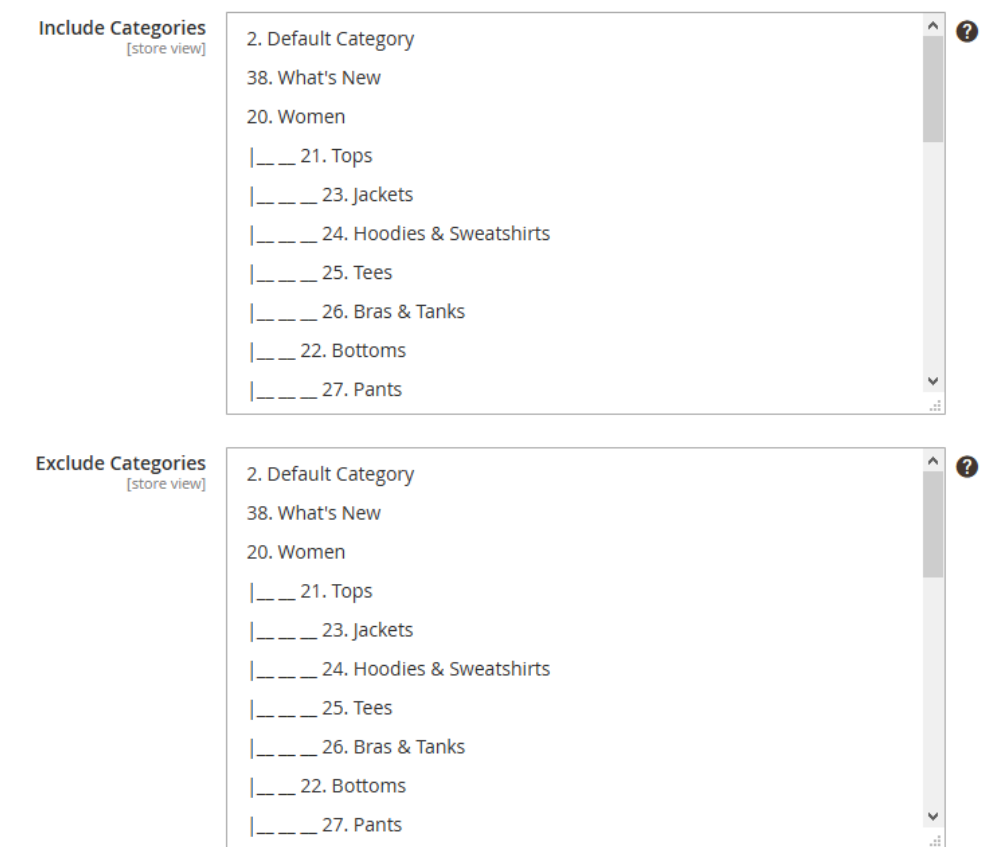

This will calculate the products that will be exported to the feed by first creating a collection of the included products and then subtracting the excluded ones.

#### *2.1.3.4 Exclude Products*

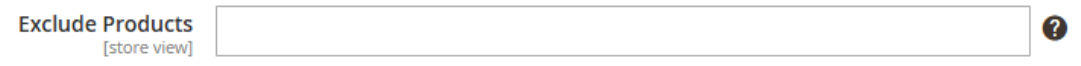

This is a comma separated list of product ids to be removed from selection. E.g. 155,156,175

#### *2.1.3.5 Color Attributes:*

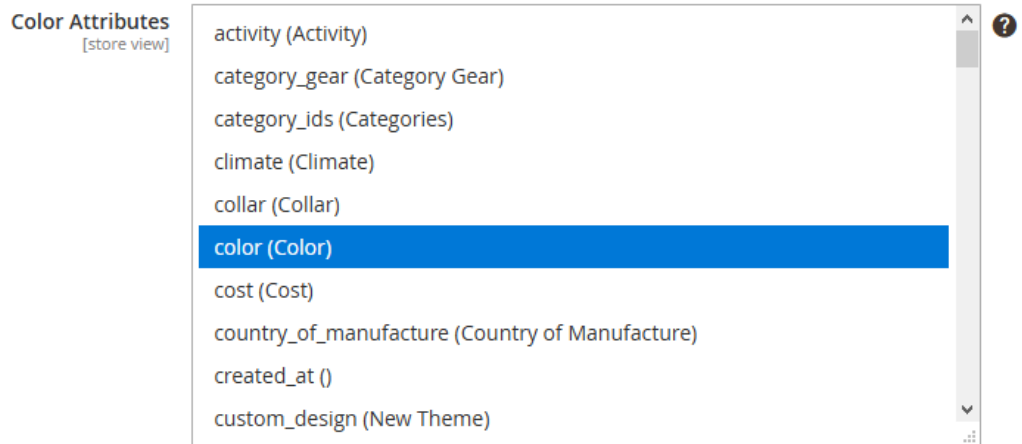

The user can select which attributes will be used for color information in the XML as well as to build the child products from configurable ones. If your configurable products are based on different color option, you need to select them all by pressing CTRL + Left Click to each one respectively.

### *2.1.3.6 Size Attributes:*

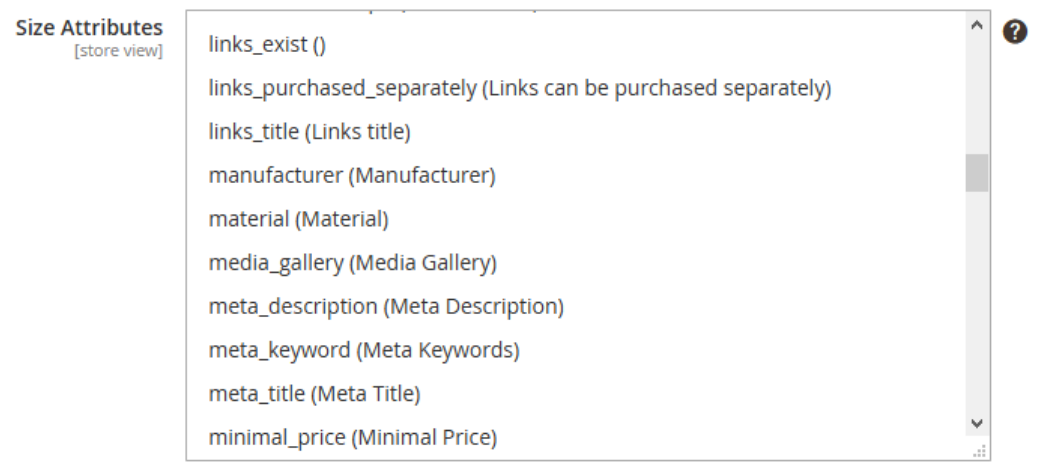

The user can select which attributes will be used for size information in the XML as well as to build the child products from configurable ones. If your configurable products are based on different size option, you need to select them all by pressing CTRL + Left Click to each one respectively.

## *2.1.3.7 \*Additional Availabilities (upcoming):*

In its default behavior, the IOWEB Technologies Bestprice & Skroutz Feed generator module will include the "In Stock" value of the product in the XML file.

For better control though, this extension can use an attribute with the attribute code "availability" and catalog input type for store owner: "Dropdown".

Your product's availabilities should be set in the Manage Label/Options tab according to the specifications issued by your provider (Skroutz/Bestprice) and they will be included in the XML.

# <span id="page-6-0"></span>2.1.4 Performance options

In lower powered servers or VPS' it's possible that the user will experience timeouts and due to poor resource management the site might become less responsive. The performance tab contains options that will help alleviate the problem.

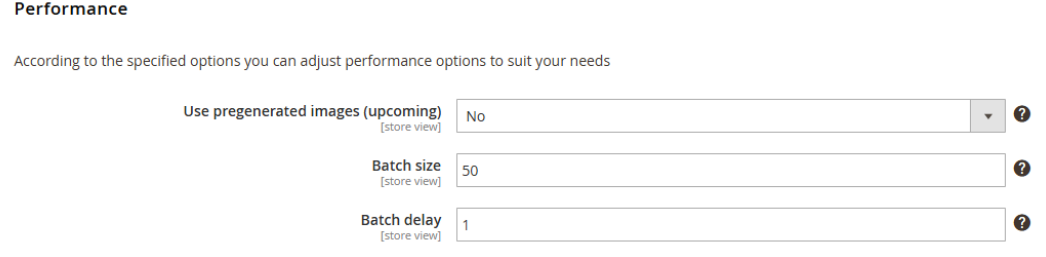

There are three options.

# *2.1.4.1 Use pregenerated images (Upcoming)*

When this is set to "**Yes"** the extension will include the Magento pregenerated cached images in the XML file. However if the images have not been uploaded using the Magento uploader then the images will not be pregenerated and will have to be done during the execution which will cause a spike in memory usage. Setting the option to "**No**" will include a direct link to the catalog images.

#### *2.1.4.2 Batch size*

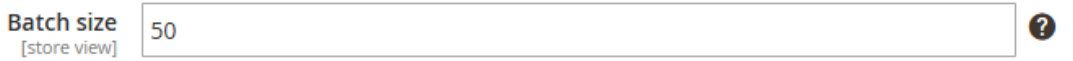

The script will process the full product collection in batches of the size you specify here. A larger value will decrease execution time but it will also require more resources.

*2.1.4.3 Batch delay*

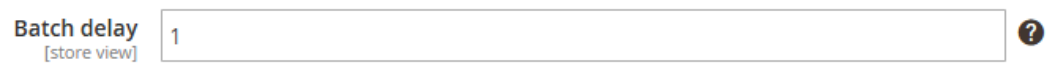

This will pause the execution of the script for the duration of the value in the field in seconds (s). That way processing power will be returned to the main application but it will also delay the execution of the generator script. It's an option useful for low powered servers.

# <span id="page-7-0"></span>3 Usage

To create the XML file manually, the user can browse the page:

[https://www.example.com/iowebskroutzfeed/generate/xml?security\\_token=CH](https://www.example.com/iowebskroutzfeed/generate/xml?security_token=CHANGEME) [ANGEME](https://www.example.com/iowebskroutzfeed/generate/xml?security_token=CHANGEME)

You can see a list of available URLs in the section "Usage Tips"

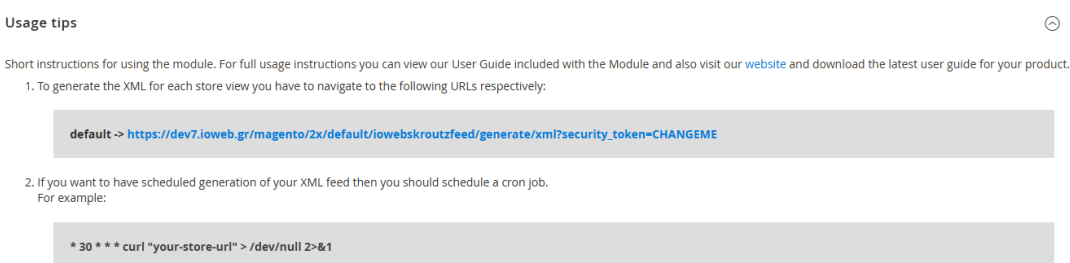

If there are any errors while creating the XML file, they will appear there. To create the XML file in regular intervals, the script must be run from a cron job.

Warning: Depending on the size of your catalog this may take a long time to complete especially when using multiple configurable products with lots of variations.

# 4 GDPR Compliance

According to Skroutz.gr as of 11/06/2021 you are not required to gather consent for the skroutz analytics script because the user already gives consent on the skroutz.gr page. Therefore, according to skroutz.gr it's safe to include the initialization script to the head of your page

```
<!-- Add the Tracking Script and Connect to your Account -->
<script>
 (function(a,b,c,d,e,f,q){a['SkroutzAnalyticsObject']=e;a[e]= a[e]
|| function(){
    (a[e].q = a[e].q ||[]).push(arguments); }; f=b.createElement(c); f.async=true;
f.src=d;q=b.qetElementsByTaqName(c)[0];q.parentNode.insertBefore(f,q)
;
   })(window,document,'script','https://analytics.skroutz.gr/analytics
.min.js','skroutz analytics');
 skroutz analytics('session', 'connect', 'SA-XXXX-YYYY'); //
Connect your Account.
</script>
```
[https://merchants.skroutz.gr/merchants/support/guidelines/analytics\\_gdpr\\_epr](https://merchants.skroutz.gr/merchants/support/guidelines/analytics_gdpr_eprivacy) **[ivacy](https://merchants.skroutz.gr/merchants/support/guidelines/analytics_gdpr_eprivacy)** 

To do so navigate to Content -> Design -> Configuration

Select your store view configuration and in the section Scripts & Stylesheets add the script by switching your skroutz analytics ID

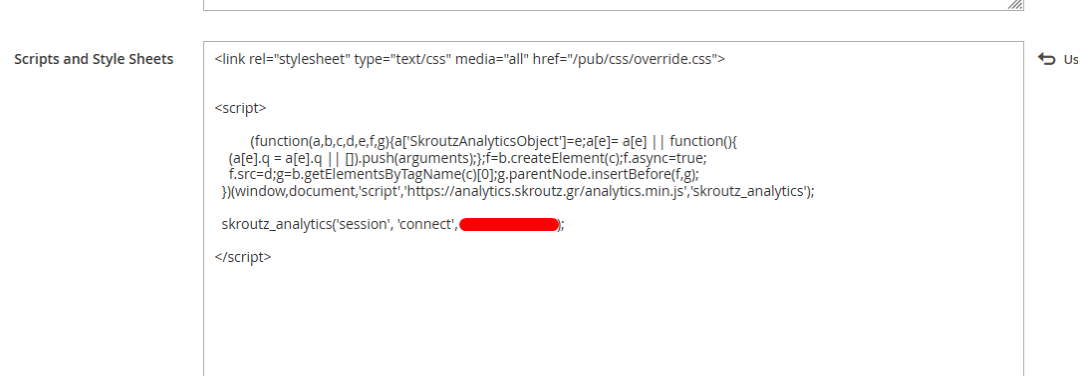